N N N

# HTT Utility

## For all variants of the HTT50A and HTT70A

# HTT Utility Guide

**Revision 1.0** 

Firmware Revision: 2.0.10589 or higher

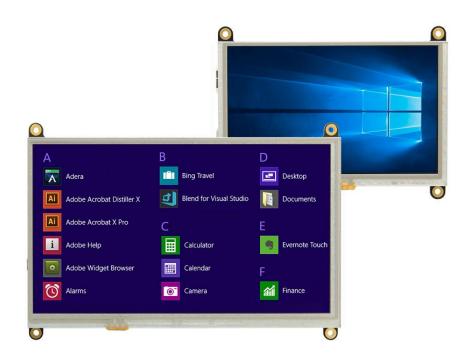

# Contents

| Revision History     |
|----------------------|
| Introduction         |
| Compatibility3       |
| HTT Utility Usage4   |
| Running the Utility4 |
| Configuring the HTT5 |
| HTT Utility Options  |
| Downloads7           |
| Utility Program7     |
| Firmware7            |
| HTT Resources        |
| Troubleshooting7     |
| Support7             |
| Contact7             |

# **Revision History**

| Revision | Date             | Description     | Author |
|----------|------------------|-----------------|--------|
| 1.0      | January 28, 2019 | Initial Release | Divino |

## Introduction

The HTT Utility application provides the ability to modify certain display characteristics that may not be configurable within the hosting operating system's settings. Characteristics such as touch panel orientation, sensitivity, and touch calibration can all be modified through the HTT Utility.

The HTT's current settings, such as touch orientation and sensitivity, can be scanned and modified through the HTT Utility. Resistive touch HTT variants can also be recalibrated through this utility. A 'help' option is available, listing all of the options available for the connected display(s).

# Compatibility

The HTT Utility was developed to run in newer Windows environments, and has been tested on Windows 7 and Windows 10. Resistive (-TPR) and Capacitive (-TPC) HTT variants running firmware revision 2.0.10589 or higher will be compatible with the HTT Utility software.

# **HTT Utility Usage**

#### Running the Utility

The following procedure describes all the steps that one will need to follow in order to run the HTT utility.

- 1. Connect your HTT's USB header to your host.
- 2. Open a terminal program

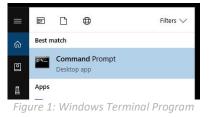

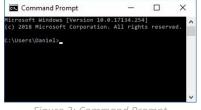

Figure 2: Command Prompt

3. Navigate to the directory where the htt\_util.exe is located.

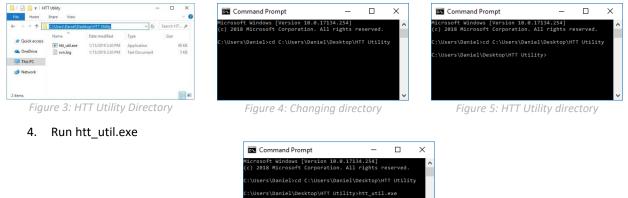

Figure 6: Run the HTT utility

5. A help menu will appear listing all of the configurable options and describing how to use the program

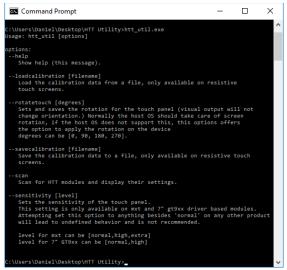

Figure 7: HTT Utility Help screen

## Configuring the HTT

HTT options can be configured by specifying the characteristic that needs to be modified, followed by any associated parameters.

Usage: htt\_util [option] [parameters]

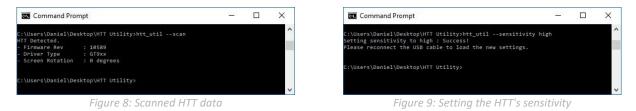

When multiple HTTs are connected, the HTT Utility will assign each display with a device number. This allows each HTT to be configured individually by specifying the device number, the option, and the associated parameters.

Usage: htt\_util [device #] [option] [parameters]

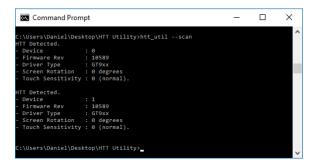

Figure 10: Multiple HTTs Detected

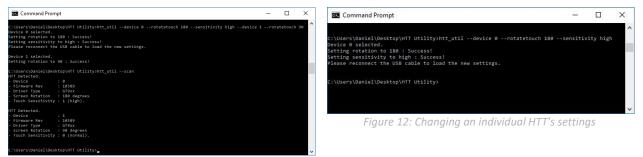

Figure 11: Changing Multiple HTT settings

#### **HTT Utility Options**

The HTT Utility program can configure an HTT using a list of options. Certain options are only applicable to specific HTT model variants and may result in an 'Invalid' error message if applied incorrectly.

| 🔤 Command Prompt                                                                                                    | _     |        | ×    |
|----------------------------------------------------------------------------------------------------|-------|--------|------|
| :\Users\Daniel\Desktop\HTT Utility>htt_utildevice 0rotatetouch 100savecalibration touchdata<br>evice 0 selected.<br>nvalid parameter for rotatetouch : 100<br>aving calibration matrix is not supported on GT9xx driver<br>nknown parametertouchscreen<br>\Users\Daniel\Desktop\HTT Utility>_ | touch | screen | high |
|                                                                                                    |       |        |      |

*Figure 13: Invalid, Incorrect, and Unknown options errors* 

Some options can be stored in the HTTs non-volatile memory. Once configured, these options will be automatically applied whenever the HTT boots up. These settings can be overwritten through the HTT Utility, though it should be noted that the HTT's non-volatile memory has a minimum endurance of 100,000 write cycles. It is recommended that users limit how often they write to memory, as it may affect the HTT's operation in the long term.

Please refer to the HTT Utility Options table below to confirm option compatibility and save settings.

| Option             | Parameters | Description                                                                                                    | Variant                  | Saved  |
|--------------------|------------|----------------------------------------------------------------------------------------------------|--------------------------|--------|
| help               | -          | Demonstrates the utility's usage and lists all of the available options that can be set. The help message will appear when HTT Utility is executed.                                                                                                    | All                      | Never  |
| scan               | -          | Looks for any HTT display modules that are connected to the host, then reads<br>and displays the HTT's firmware revision, driver type, and screen rotation<br>settings within the terminal window.                                                                                                    | All                      | Never  |
| restorecalibration | [Filename] | Searches for the specified filename on the HTT and uses the values stored to calibrate the touch screen. This option is only available for resistive touch HTT variants.                                                                                                    | Resistive<br>touch only  | Never  |
| savecalibration    | [Filename] | Saves the current touch calibration settings to the filename specified. These calibration settings can then be called upon using the restorecalibration command. This option is only available for resistive touch HTT variants                                                                                                    | Resistive touch only     | Always |
| rotatetouch        | [degrees]  | Set and saves the touch panels orientation. This is normally taken care of by the OS, but if the host OS does not support this functionality the touch panel's orientation can be set manually through this option. This option accepts the following orientations: [0, 90, 180, 270]                                                                                                    | -All                     | Always |
| sensitivity        | [level]    | Configures the sensitivity of the HTT's touch panel. It is recommended that<br>the touch sensitivity level is increased if a cover lens is applied overtop the<br>HTT's touch panel.<br>The touch panel sensitivity level should be adjusted appropriately based on<br>the material of the cover lens. Sensitivity settings are stored in the<br>The following sensitivity levels are available:<br>Table 2: HTT Sensitivity and corresponding Lens Thickness | Capacitive<br>touch only | Always |

#### Table 1: HTT Utility Options

 mXT
 GT9xx

 Material
 Acrylic
 Glass
 Acrylic
 Glass

 Normal
 0.2mm
 0.55mm
 0.5mm
 0.55mm

 High
 0.7mm
 1.5mm
 1.2mm
 2.0mm

2.5mm

\*Note: The composition of the Cover Lens may affect the touch panel's operation. The values listed should be taken as reference only.

1.2mm

Extra

## **Downloads**

#### **Utility Program**

Updates, bug fixes, and new features are continuously being added to the HTT Utility program and released on a regular basis. The latest versions of the HTT Utility program can be downloaded for free from <a href="https://www.matrixorbital.com/index.php?route=download/download\_category&dpath=12\_333">https://www.matrixorbital.com/index.php?route=download/download\_category&dpath=12\_333</a>.

#### Firmware

After release, Matrix Orbital may publish updates to the HTT's firmware to improve functionality, add new features, or fix bugs. These firmware upgrades can be easily applied to the unit in the field. The latest firmware builds can be downloaded for free from <a href="https://www.matrixorbital.com/firmware/htt-firmware">https://www.matrixorbital.com/firmware/htt-firmware</a>

A step by step guide describing the firmware upgrade procedure is also available for download from <a href="https://www.matrixorbital.com/index.php?route=download/download\_category&dpath=274">https://www.matrixorbital.com/index.php?route=download/download\_category&dpath=274</a> 178 246

#### **HTT Resources**

HTT drawings, models, and technical data can be found on our website and downloaded for free from <a href="https://www.matrixorbital.com/index.php?route=download/download\_category&dpath=274">https://www.matrixorbital.com/index.php?route=download/download\_category&dpath=274</a> 178 246

# Troubleshooting

If you have any problems with setting up the HTT Utility and using it with your display, please contact <a href="mailto:support@matrixorbital.ca">support@matrixorbital.ca</a> and one of our friendly support representatives can help you out.

# Support

Phone: 403.229.2737 Email: <u>support@matrixorbital.ca</u> Manuals and Drivers: <u>http://www.matrixorbital.ca</u> Forums: <u>http://www.lcdforums.com/forums</u>

# Contact

Sales Phone: 403.229.2737 Email: <u>sales@matrixorbital.ca</u>

Support Phone: 403.229.2737 Email: support@matrixorbital.ca

Online Purchasing: <u>www.matrixorbital.com</u> Support: <u>www.matrixorbital.ca</u>

MATRIX ORBITAL